## **Canvas | Upload and embed teaching/learning materials**

To make teaching/learning materials available in Canvas, it is recommended that you first upload the respective file and then embed it on the relevant course page.

## **How do you upload a file?**

To upload teaching/learning materials, click on "Files" (1) in the Canvas course menu. In the file overview that now appears, you can create a new folder by clicking on the "Folder" button (2). Alternatively, you can select and upload a file directly by clicking on "Upload" (3). If required, the storage location can be adjusted using drag & drop or by clicking on the three dots (4) next to the relevant file or folder.

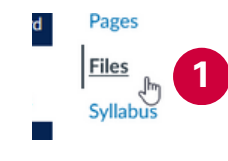

## **Note: Availability regulation**

To ensure that the UWK templates are displayed correctly, the availability of all folders that already exist in the course after creation must be set to "Only available with link".

You can find more information on the topic of "Managing visibility in student files" at: [community.canvaslms.com](https://community.canvaslms.com/t5/Instructor-Guide/How-do-I-restrict-files-and-folders-to-students-in-Canvas/ta-p/610#:~:text=file%20usage%20rights.-,Manage%20Visibility%20in%20Student%20Files,from%20students%20in%20Course%20Files.)

**3 2** 0 items selected Date modified Date created Modified by Course Template Materials [DO NOT DELETE] 11 Jul 2023 Hochgeladene Medie 11 Jul 2023 Thursday  $12$  KR Friday Friday **4** Availability: Copy To...  $O$  **Ø** Publish  $\bigcirc$   $\bigcirc$  Unpublish Move To. o a Only available with link Delete ○ ■ Schedule availability Share to Com

AUU

## **How can you embed a file in a course page?**

To integrate your teaching/learning materials into a course page, first navigate to the relevant page and click on "Edit" (1) to access the Rich Content Editor (2) of the course page.

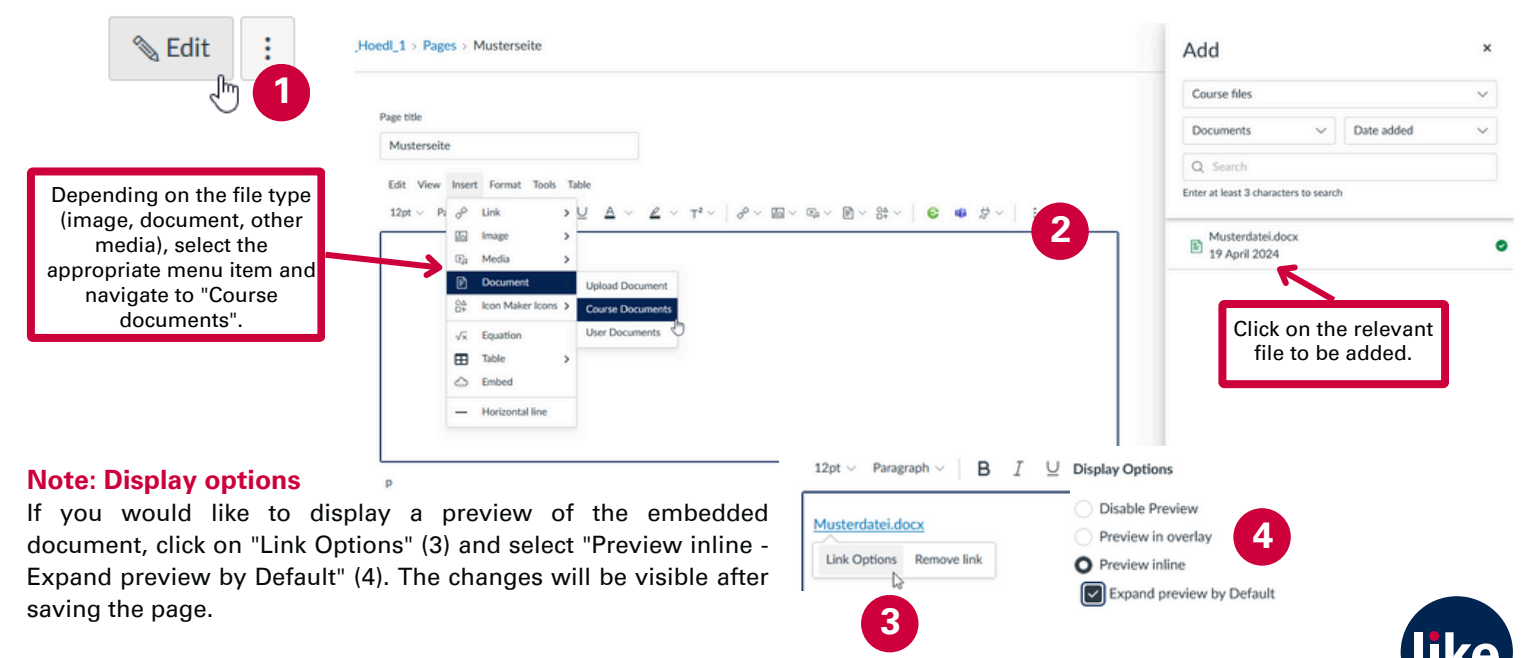